## **Office 365 Pro Plus asennus**

Voit asentaa Officen viidelle omalle tai henkilökohtaisessa käytössä olevalle laitteelle. Tätä versiota ei saa asentaa oppilaitoksen ylläpidossa oleville laitteille. Sovelluksen aktivointiin ei käytetä tuoteavainta vaan aktivointi tehdään oppilaitoksen tietoverkon henkilökohtaisella käyttäjätunnuksella. Huom! Sovellus voi pyytää näitä tunnuksia myös asennuksen jälkeen aktivoinnin varmistamiseksi. Henkilökohtaisten käyttäjätunnusten ja salasanojen luovuttaminen muiden käyttöön on ehdottomasti kiellettyä!

- 1. Avaa Internet-selain ja mene osoitteeseen<https://portal.office.com/OLS/MySoftware.aspx>
- 2. Kirjoita koulun antama sähköpostiosoitteesi ylempään kenttään ja siirry alempaan kenttään.
	- a. Henkilökunnan sähköpostiosoite on muotoa etunimi.sukunimi@lappia.fi
	- b. Opiskelijoiden sähköpostiosoite on muotoa etunimi.sukunimi@edu.lappia.fi

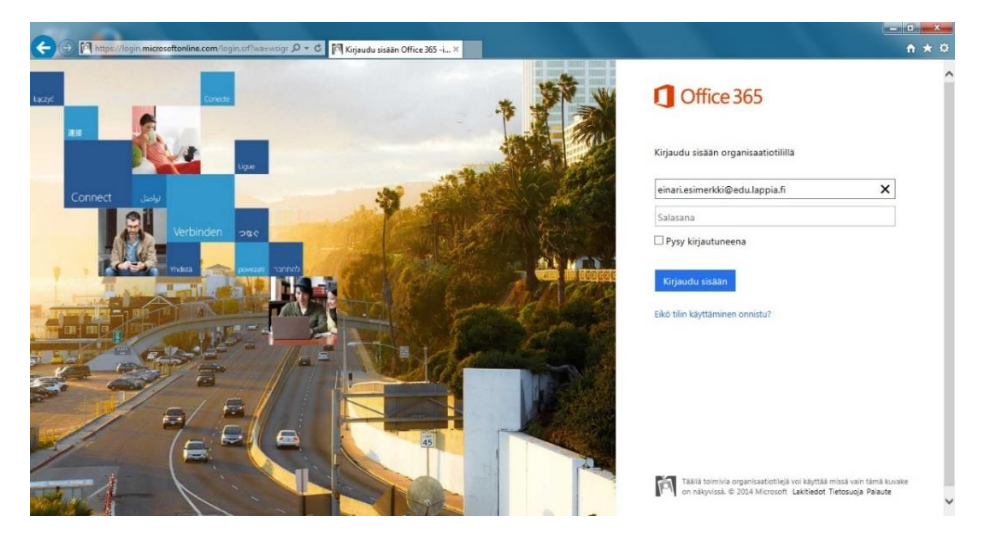

3. Sinut ohjataan Koulutuskuntayhtymä Lappian tunnistautumissivulle. Kirjoita oma salasanasi ja paina "Kirjaudu sisään"

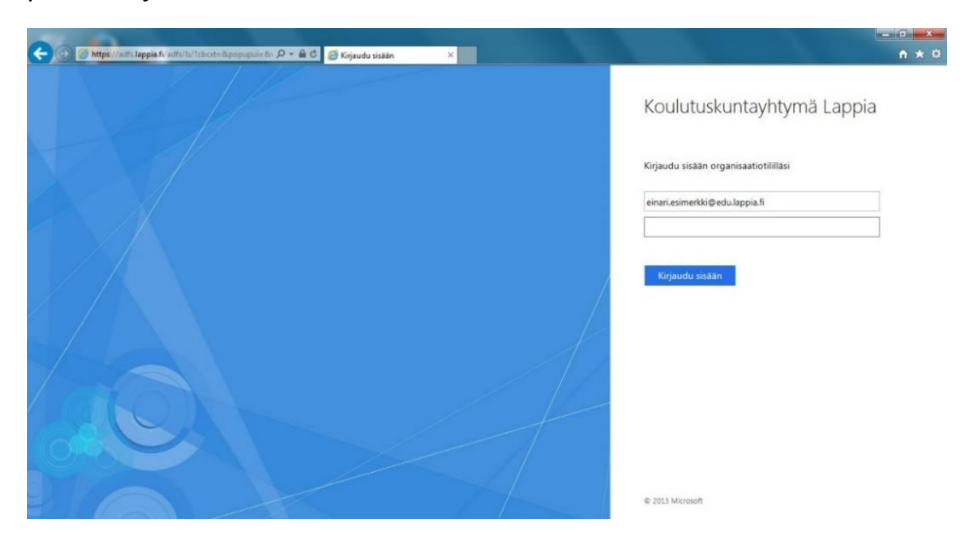

4. Valitse asennettavan Office-version kieli ja paina "Asenna"

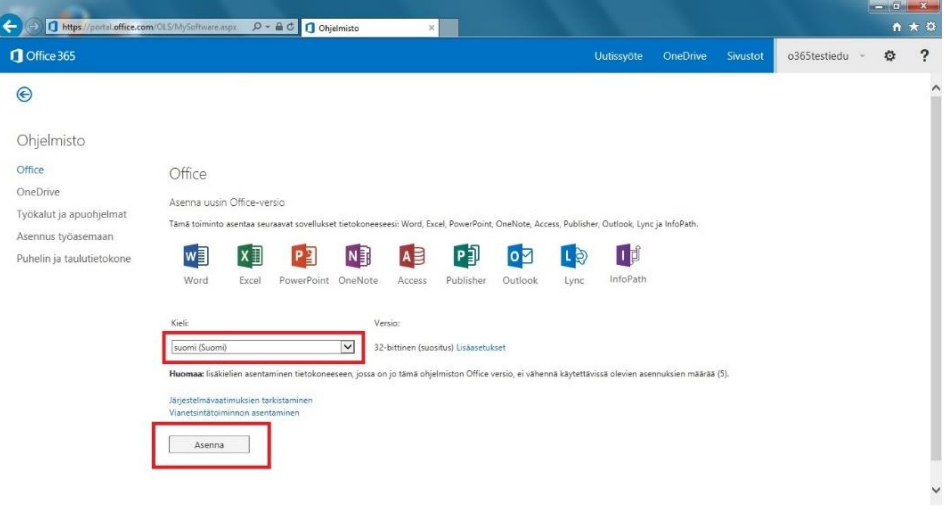

5. Selain pyytää tallentamaan tai avaamaan Setup-tiedoston. Avaa tiedosto ja Officen asennus käynnistyy. Koneen täytyy pysyä verkossa koko asennuksen ajan. Valitse "Seuraava" asennusikkunasta.

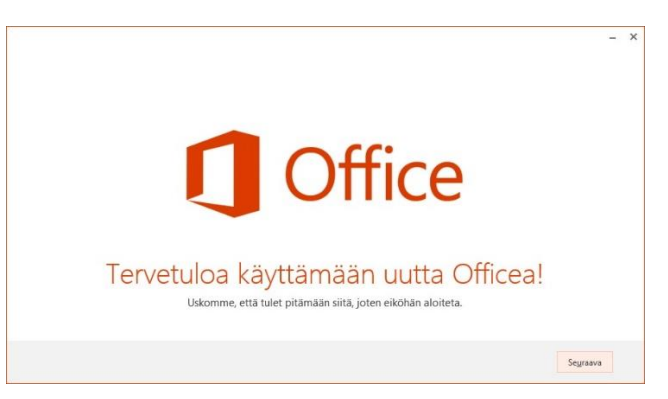

6. Valitse haluatko auttaa parantamaan Officea ja paina "Hyväksy".

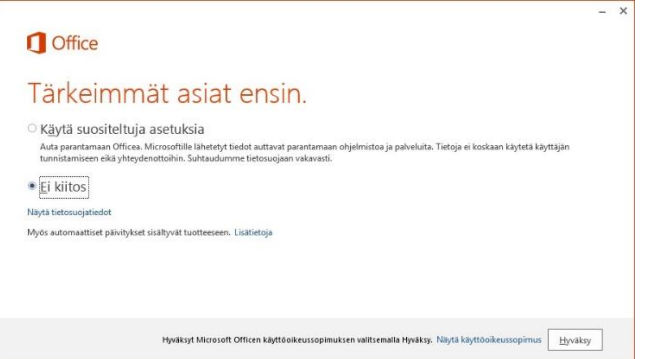

7. Tämän jälkeen käynnistyy Office esittelyvideo. Voit ohittaa sen painamalla "Seuraava"

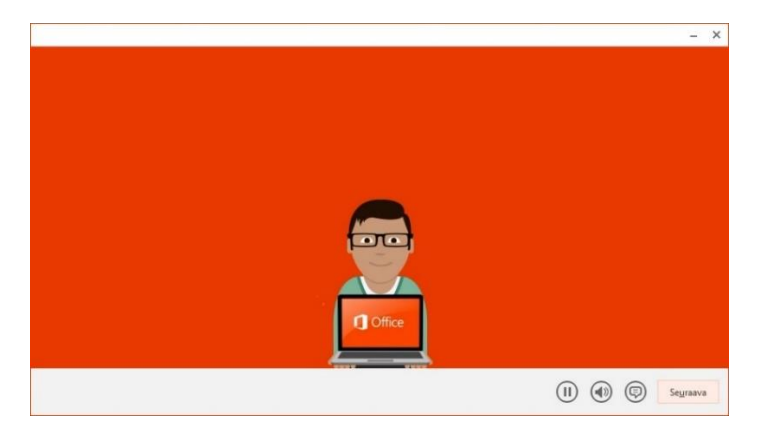

8. Paina "Ei kiitos, ehkä myöhemmin" kirjautumiskysymykseen.

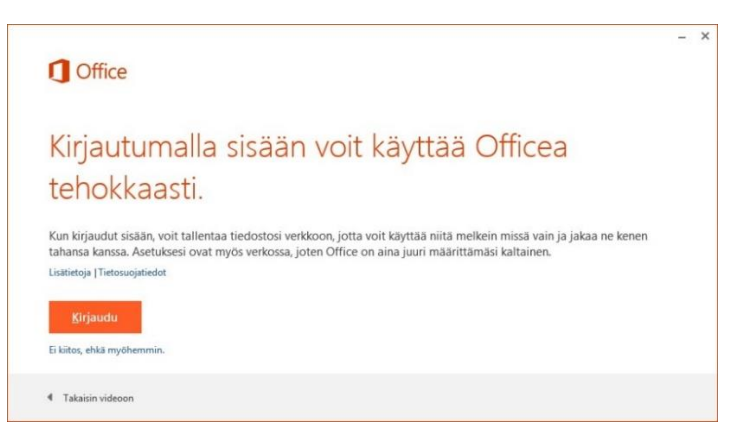

9. Paina "Seuraava" jos et halua tutustua OneDrive-sovellukseen.

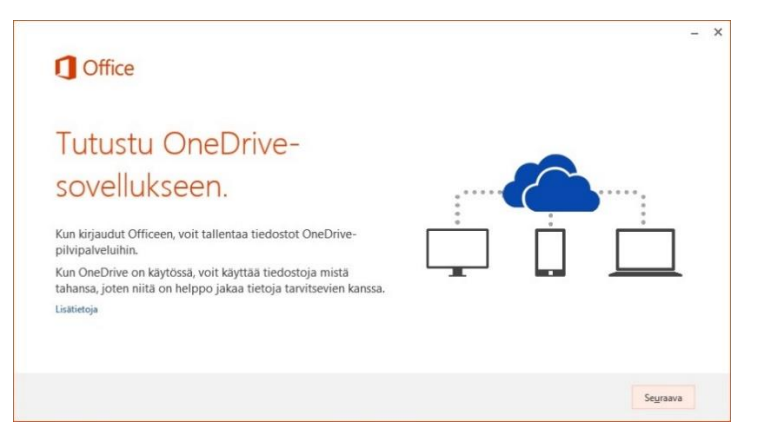

Huom! IT Lappia ei toistaiseksi tue OneDriven käyttöä, vaan ohjeistus Lappian OneDriven käyttöönottoon toimitetaan myöhemmin. Käyttö siihen asti on käyttäjän omalla vastuulla. 10. Seuraavassa ikkunassa voit valita haluatko tutustua Officen uusiin ominaisuuksiin

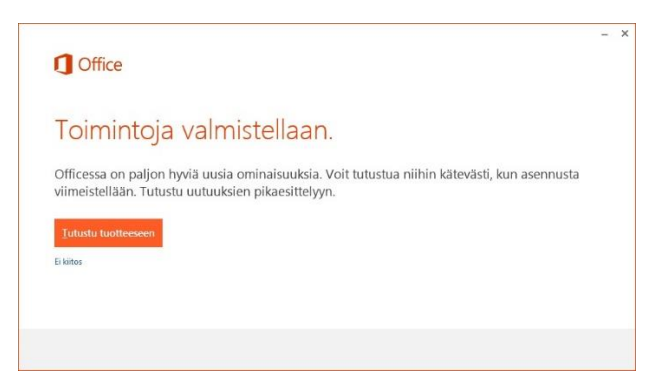

11. Tämän jälkeen Office on käytettävissä.

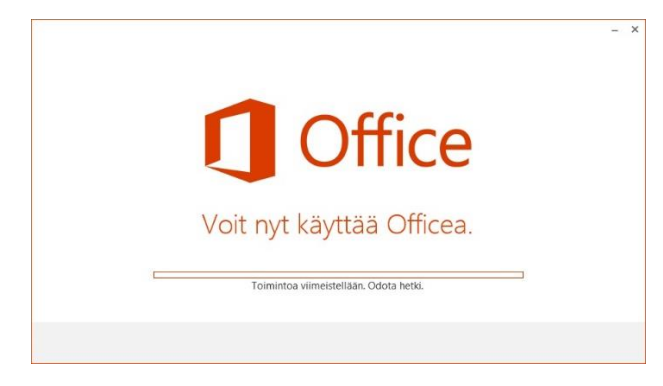

12. Voit asentaa Officen viidelle eri laitteelle. Laitteet joille olet asentanut Officen tulevat näkyviin tälle samalle sivulle ja voit hallinnoida asennuksia täältä.

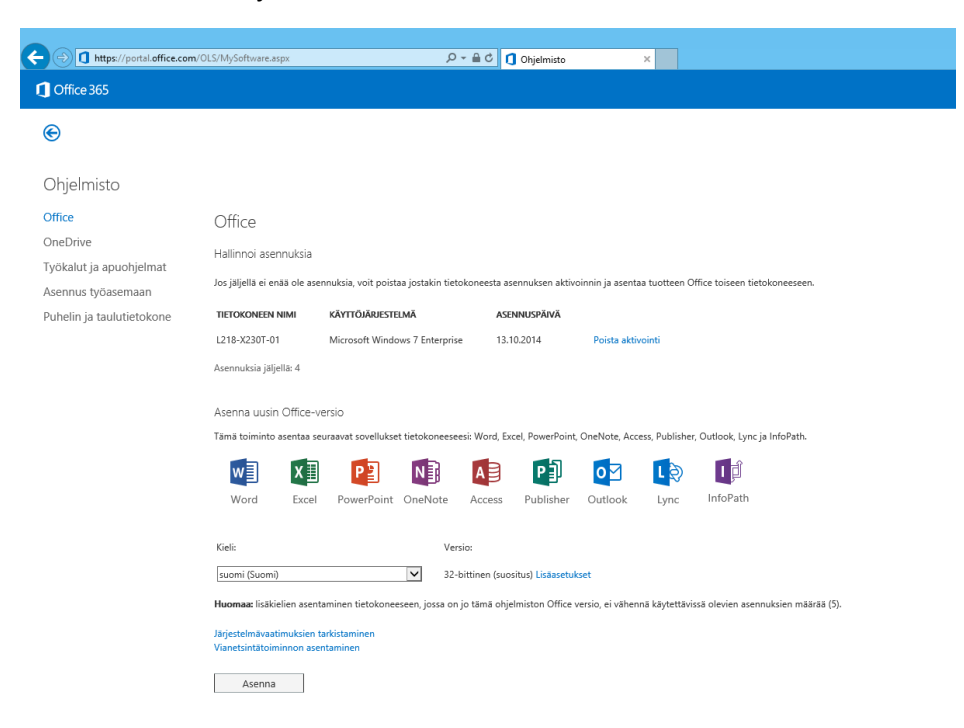